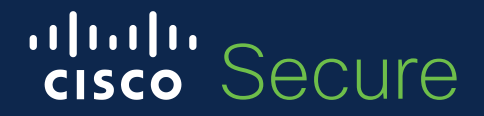

## セキュアなオンライン会議

Webex + Duo の SAML連携

シスコシステムズ合同会社 村上 英樹 2020年10月1日

## Agenda

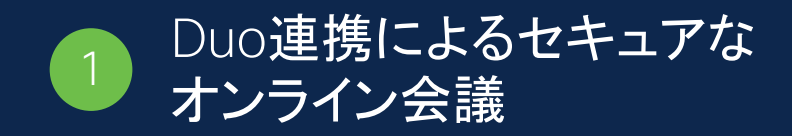

2 Webex + Duo (設定)

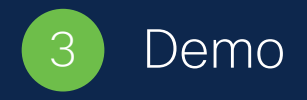

## Duo連携によるセキュア なオンライン会議

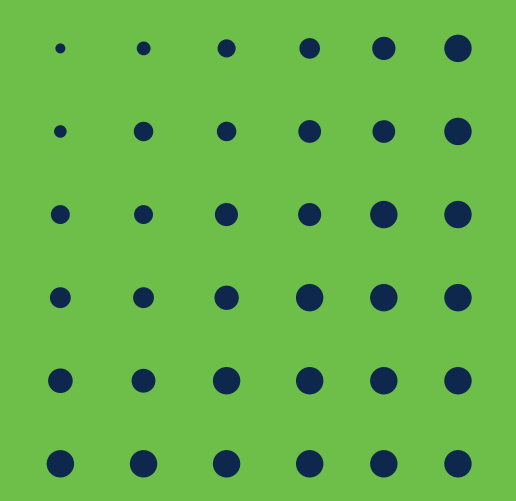

### Webex MeetingsのDuo連携について

#### デフォルトでは、Webex Meetings/Eventsの参加者はWebexにサインインしなく ても、Meeting/Event番号とパスワードがわかればMeeting/Eventに参加が可能

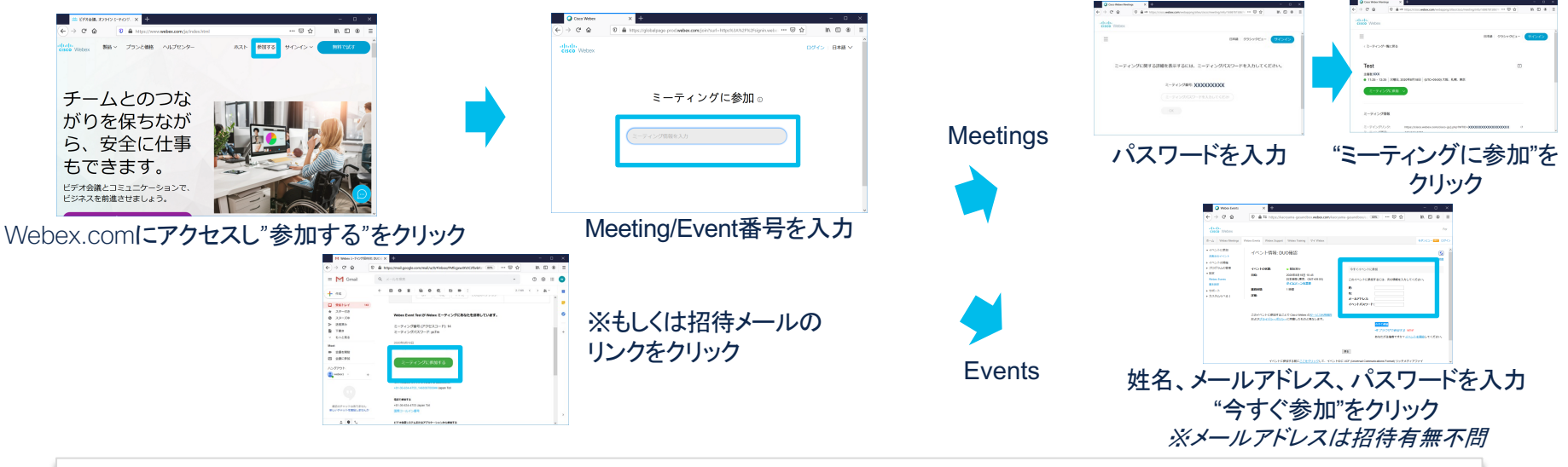

Webexの設定で参加者のサインインを必須に設定し、Duo連携を本人確認を実施する

#### Webexユーザポータルサイトを利用

参加者がWebexにサインインすると、招待されたMeetingの一覧が表示 されます。また、Events主催者の場合は主催Eventが表示されます。

• Duoによって、Meetingへの参加者が本人かどうか、デバイスがポリシーに適 合しているかをチェックし、認可された場合のみMeetingに参加可能となる

本人確認による "なりすまし" 防止や 不正な管理者権限でのアクセスによる Events参加者情報の漏洩を防ぐ

ahaha

CISCO O

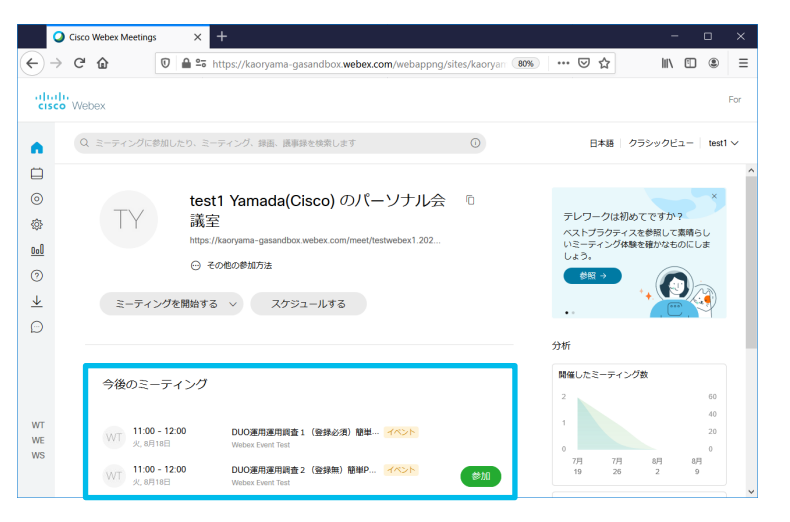

### Webexログイン時のSAML認証フロー

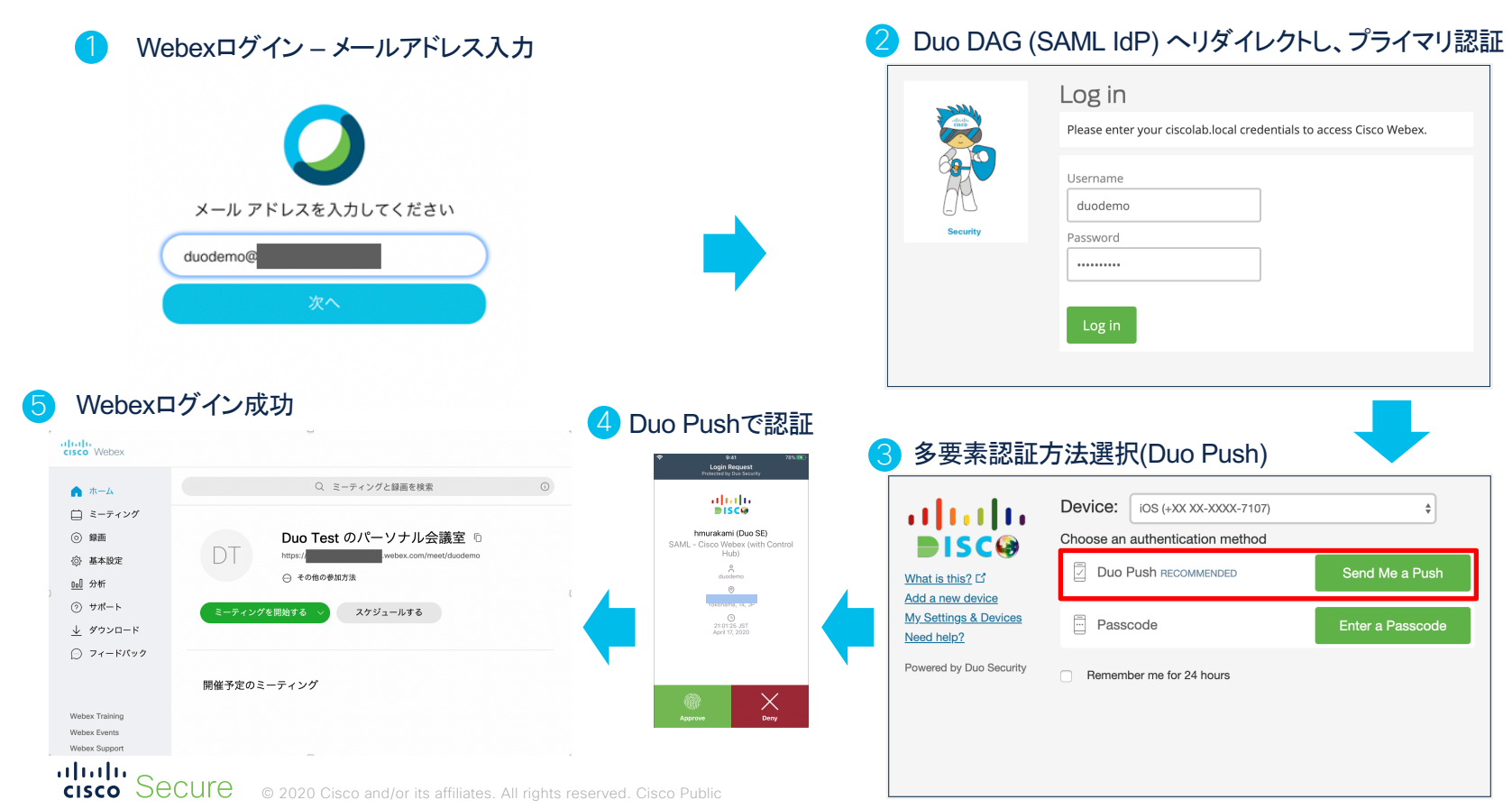

### Duo と Webex SAML連携

#### **SAML** インテグレーション

#### 概要:

DuoでSAML IdP機能を提供し、Cloud SSOあるいは DAGにリダイレクトすることにより、SAML(SP)をサポー トするアプリケーションに、SSOと多要素認証を追加

#### 特徴:

aliah.

- SAML IdP機能は、オンプレミスあるいは、Cloud SSOとして提供可能
- SAML2.0サポートのクラウドアプリケーション、オンプ レサーバやVPN装置にも利用できる
- SSOソリューションを提供する
- プライマリ認証とセカンダリ認証(2FA)を分離

#### Duo+Webex 連携で出来ること

- Webex Control Hub単位でMFAを適用
- アプリケーション単位で、MFAの適用可否を 設定可能(ユーザグループ単位)
- Duo証明書を使うことで、管理端末か それ以外のデバイスかを識別してアクセス

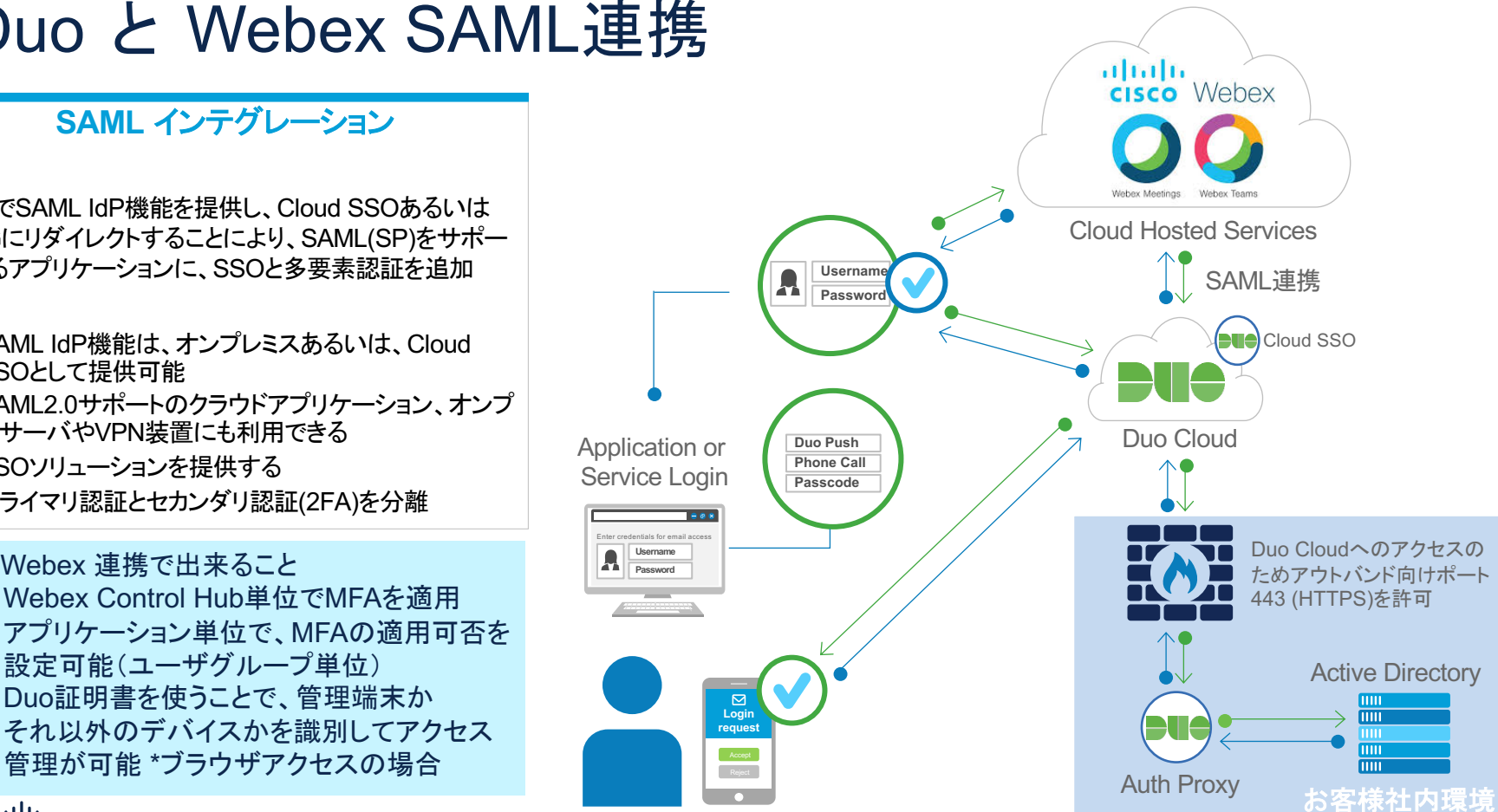

**CISCO** SECUIC © 2020 Cisco and/or its affiliates. All rights reserved. Cisco Public

#### Duo SAML IdP

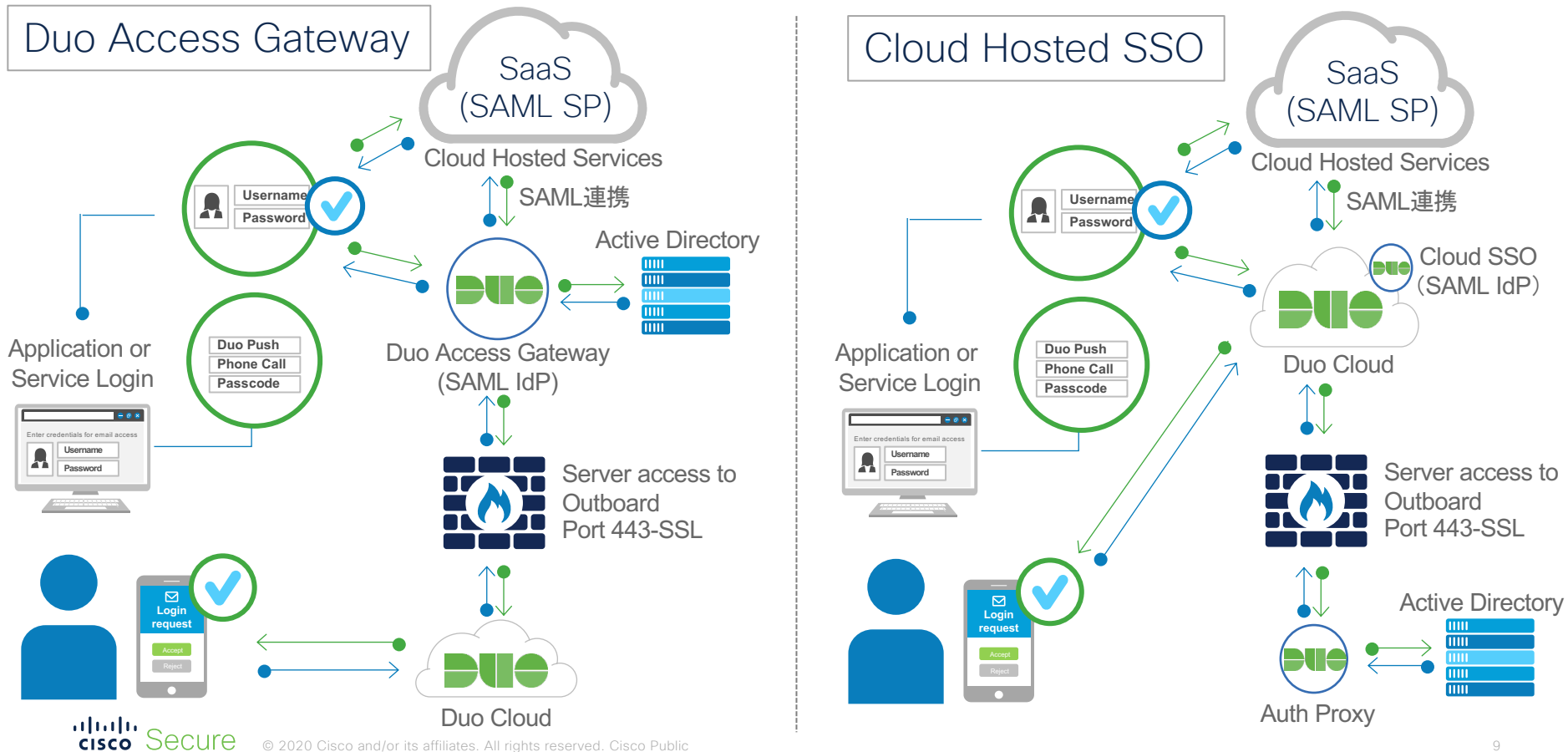

#### Duoアクセスログ アクセスユーザ証跡管理

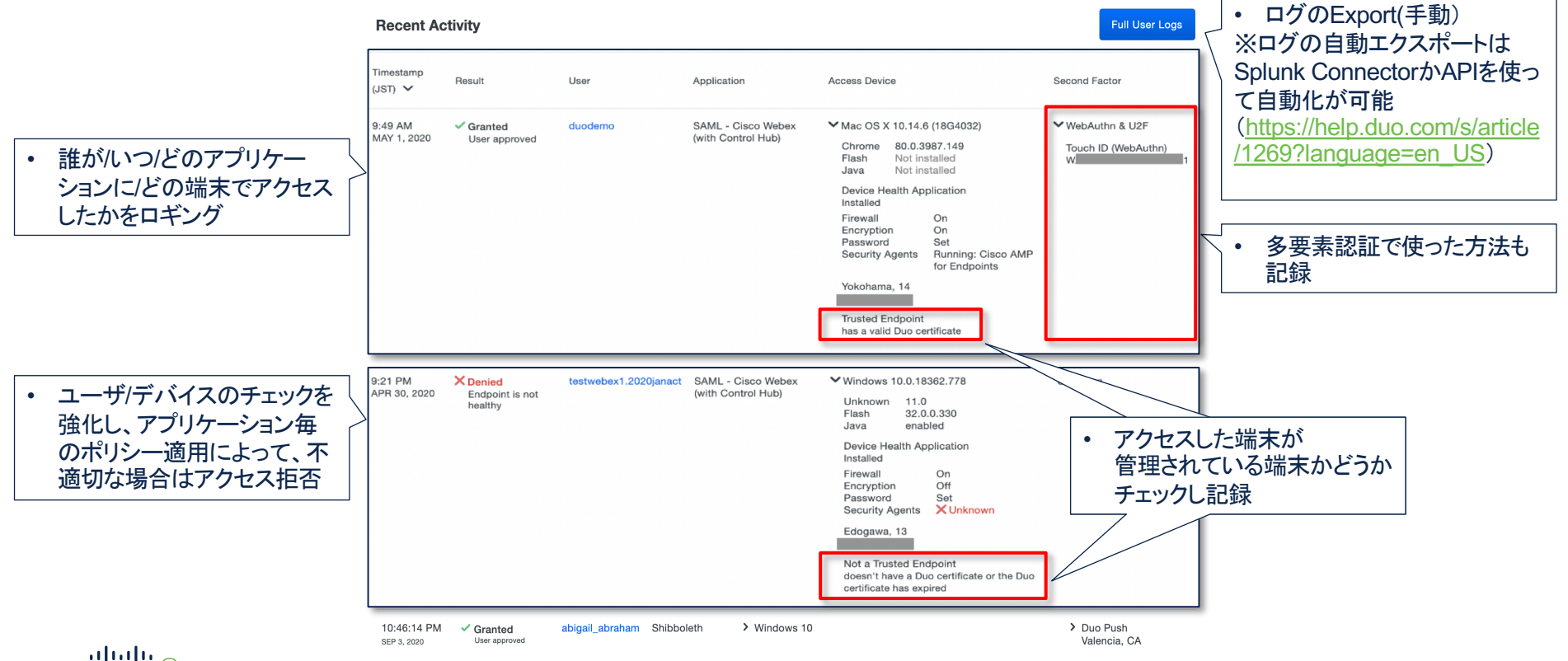

## Webex + Duo (設定)

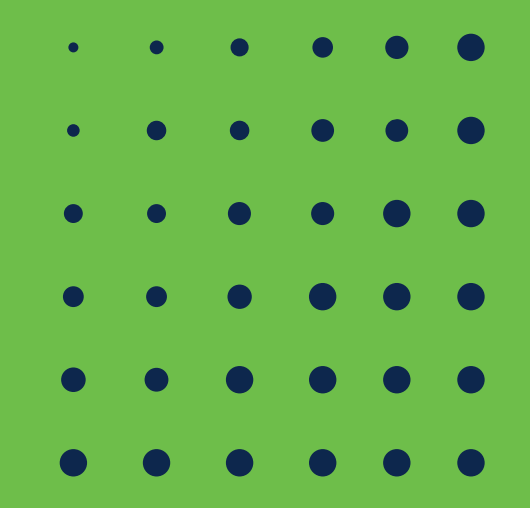

### DAG (SAML IdP)を利用したWebexとDuoの連携

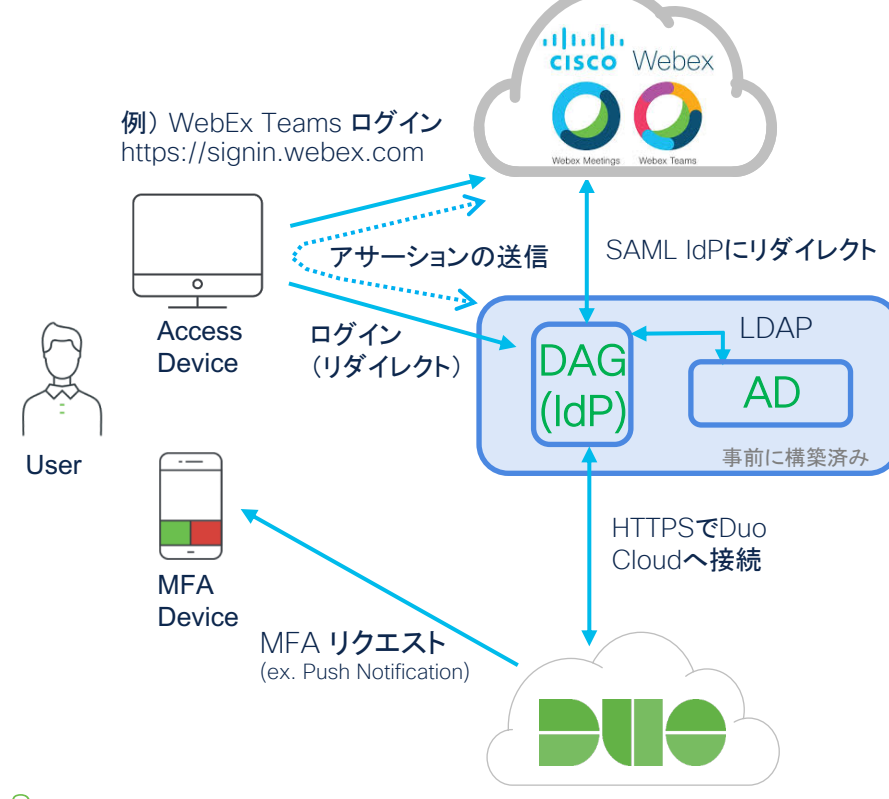

#### 事前準備

- Duo Security 管理アカウント
- Duo Access Gateway(SAML2.0対 応IdPとして動作)\*
- Webex Control Hub管理アカウント
- Webex(Meetings, Teams)を利用す るユーザアカウント
- 認証サーバ \*
	- \* 事前に構築されている前提となります。

## Duo SAML (Webex) 設定

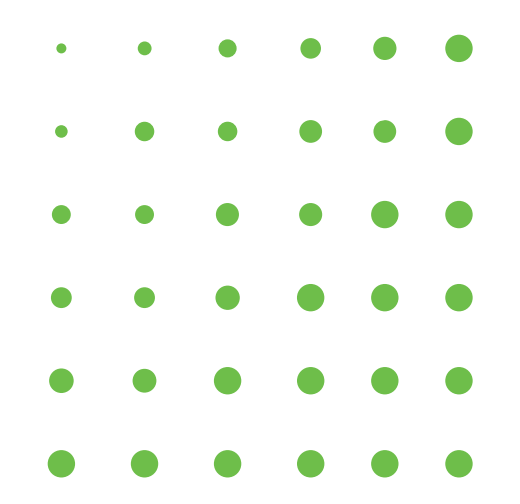

### Duo Admin パネル (Cloud) の設定

Duo Admin パネルヘログイン後、Application - Protect an Application から "WebEx" をキーワードで検索。 SAML – Cisco Webex (with Control Hub)  $\Omega$  Protect this Application をクリックし、Duo MFAを利用するアプリケーショ ンに追加する。

追加した SAML - Cisco Webex (with Control Hub) の SAML Service Provider 設定を行う。 (1) Account Number (Webexの組織ID) を入力 –> ② Save Configuration をクリック- > ③ Download your configuration file をクリックし、.json ファイ ルをダウンロード

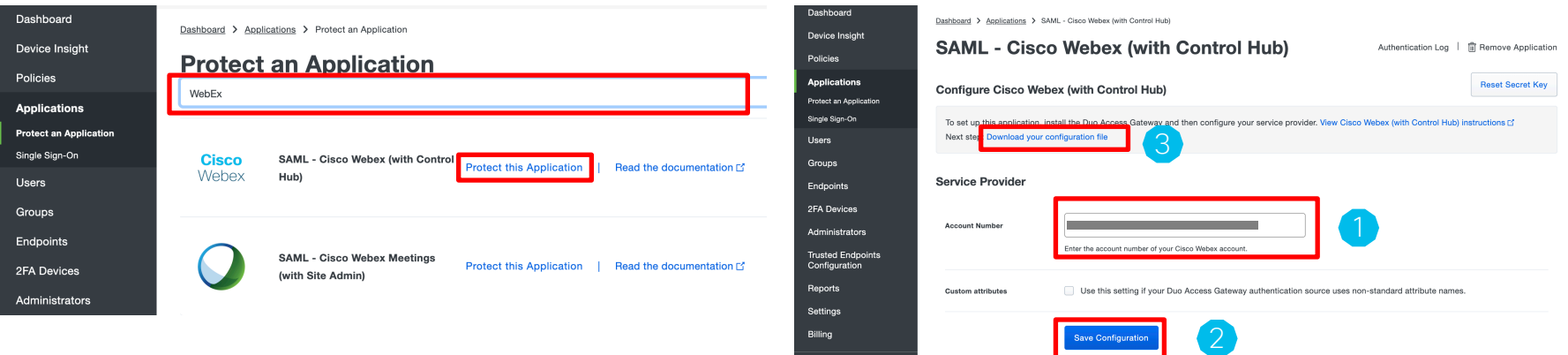

### Duo Access Gateway (DAG) の設定

Duo Access Gateway (DAG) にログイン ① Applications メニューを選択 − ② Duo Cloudでダウンロード したSAML SP設定ファイルを選択 - ③ Uploadをクリックし、 DAGのSAML IdPIこWebex Control Hub を追加

Duo Access Gateway (DAG) のApplications メニューのまま、 スクロールダウンしてMetadata の Download XML metadata をクリック

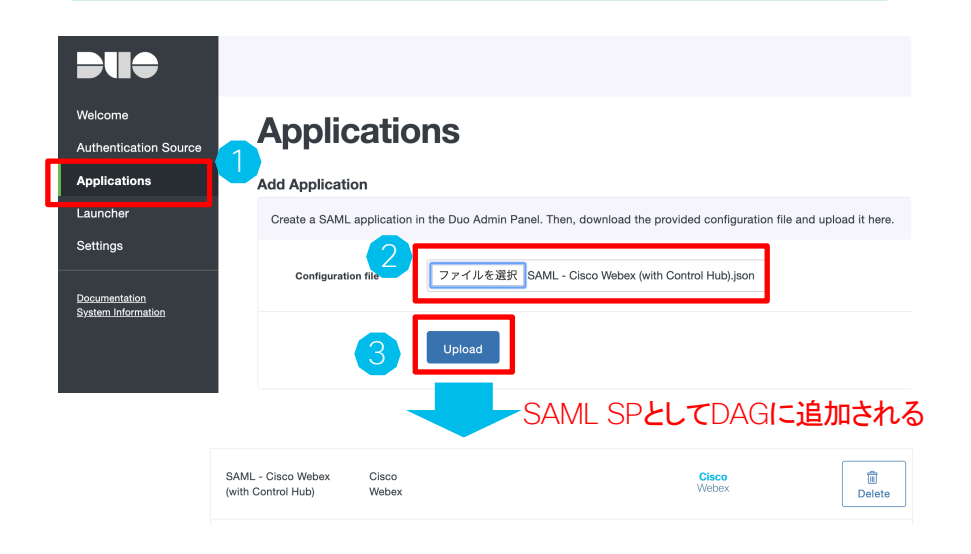

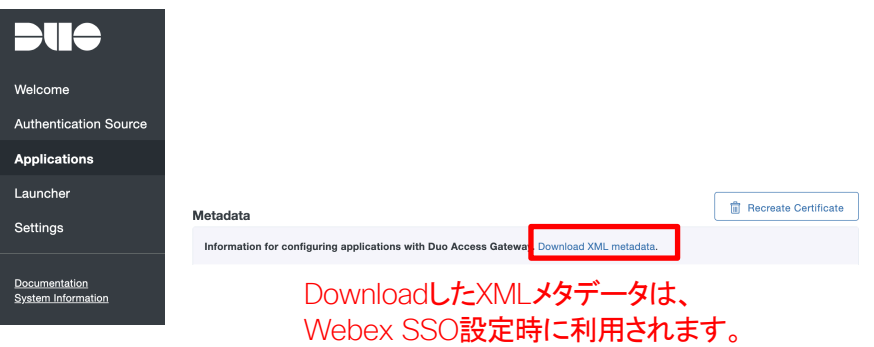

## Webex Control Hub SSO (Duo IdP)設定

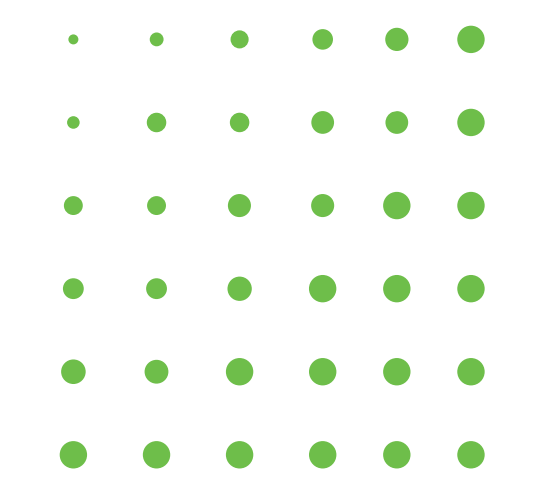

### Webex シングルサインオン設定

#### Webex Control Hub にログイン 認証設定で、シングルサインオンを有効にする (修正をクリック)

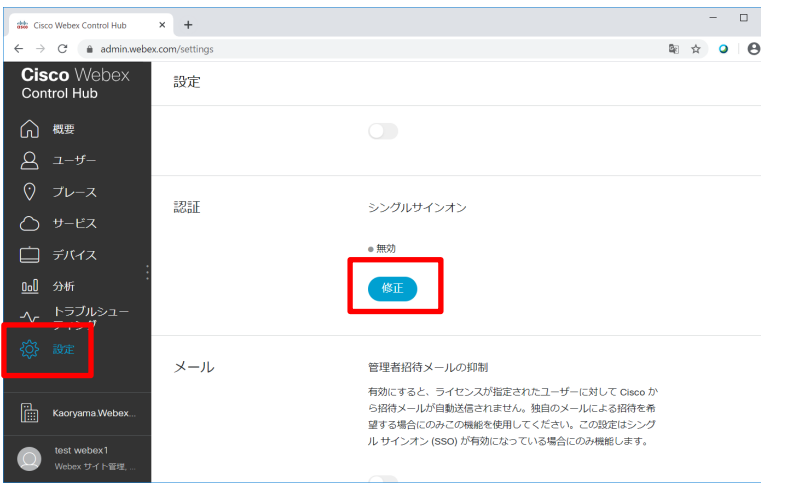

シングルサインオン設定で、「サードパーティのIDプロ バイダーを統合させる」を選択し、次へをクリック

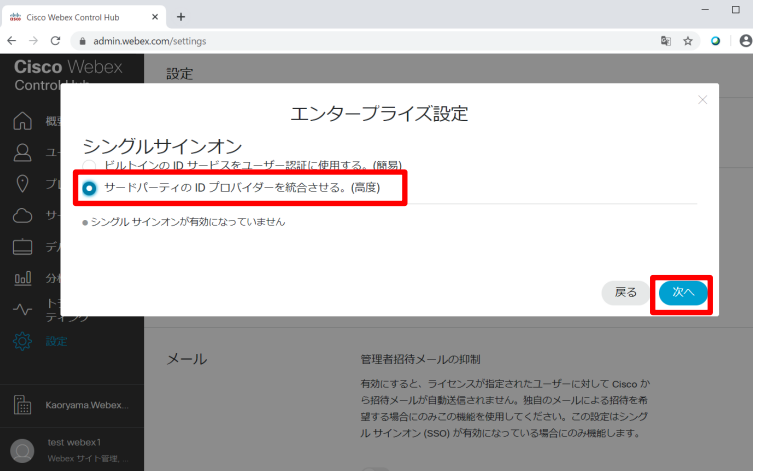

#### メタデータのエクスポートはせず(IdPへメタデータの アップロードを実施しないため)、次へをクリック

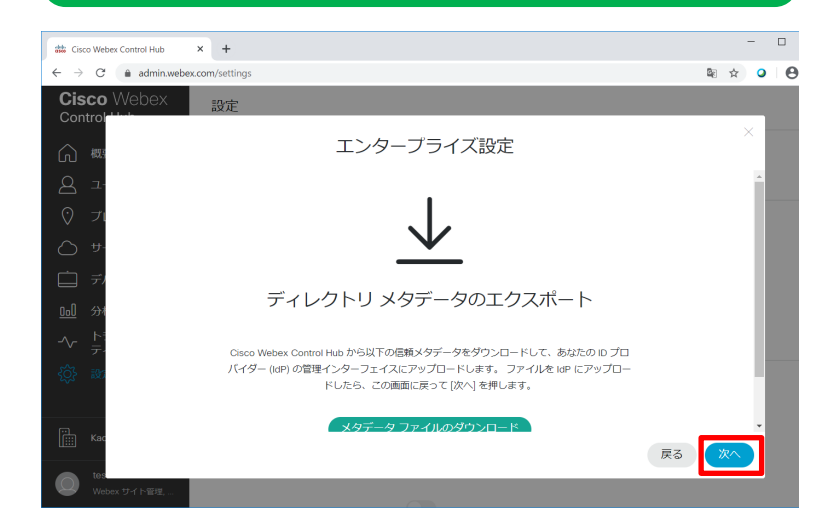

「メタデータ内に自己署名証明書を含めることも可能です」 を選択し、次へをクリック (Duo CAで署名した証明書が含まれております。実環境でも ご利用いただける証明書です。)

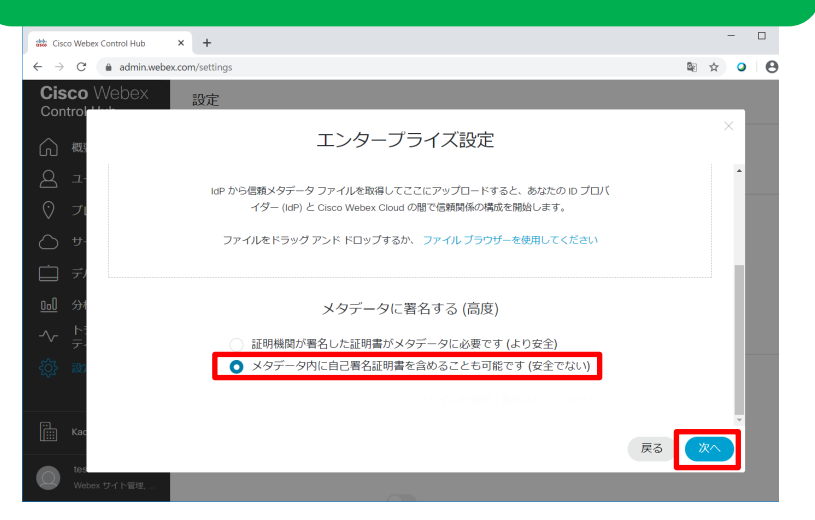

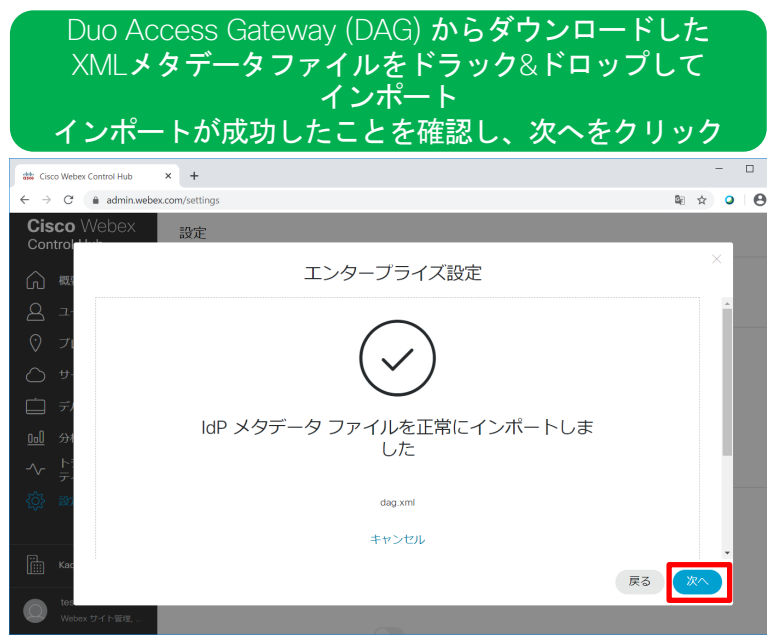

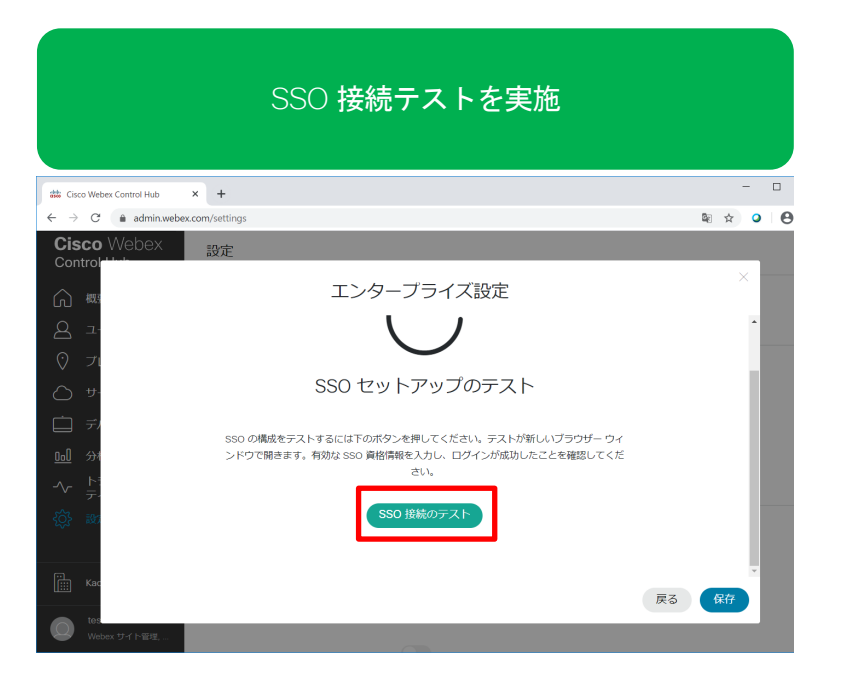

#### Duo MFA含めて SSO 接続テストが成功したことを確認 し、 Webex Control Hub の画面に戻る

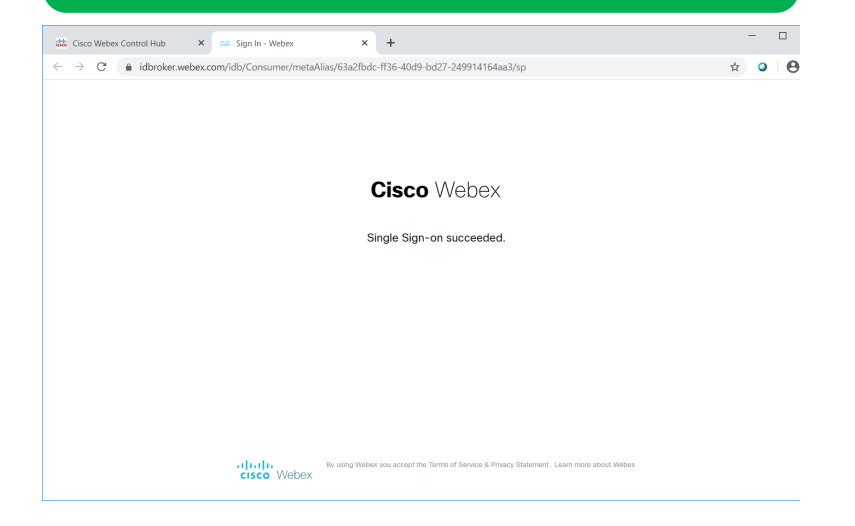

SSO 接続テストの成功を確認できたので、「テストに 成功しました。SSOを有効にします。」を選択し、保存 をクリック

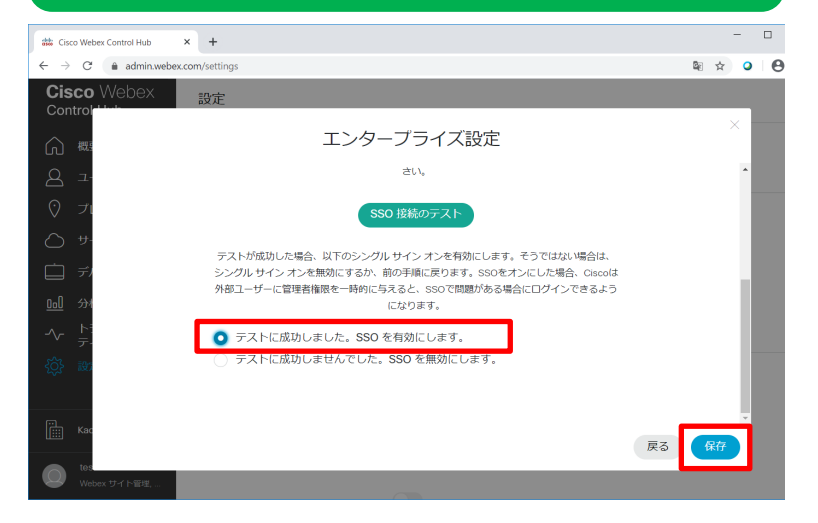

#### Webex Control Hub のシングルサインオン設定が有効にな

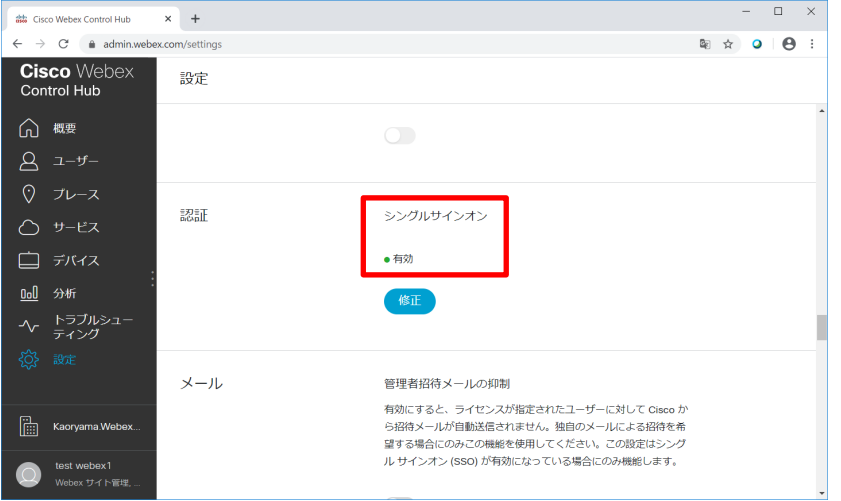

#### Webex Meetings ログイン画面

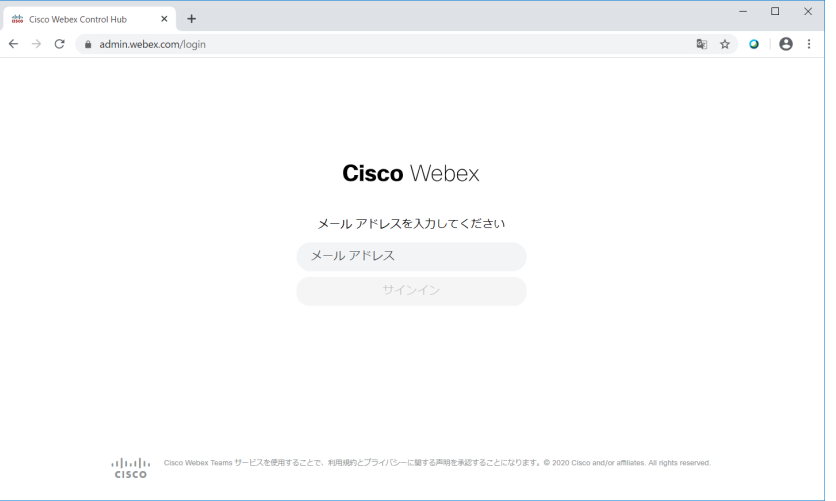

## Demo

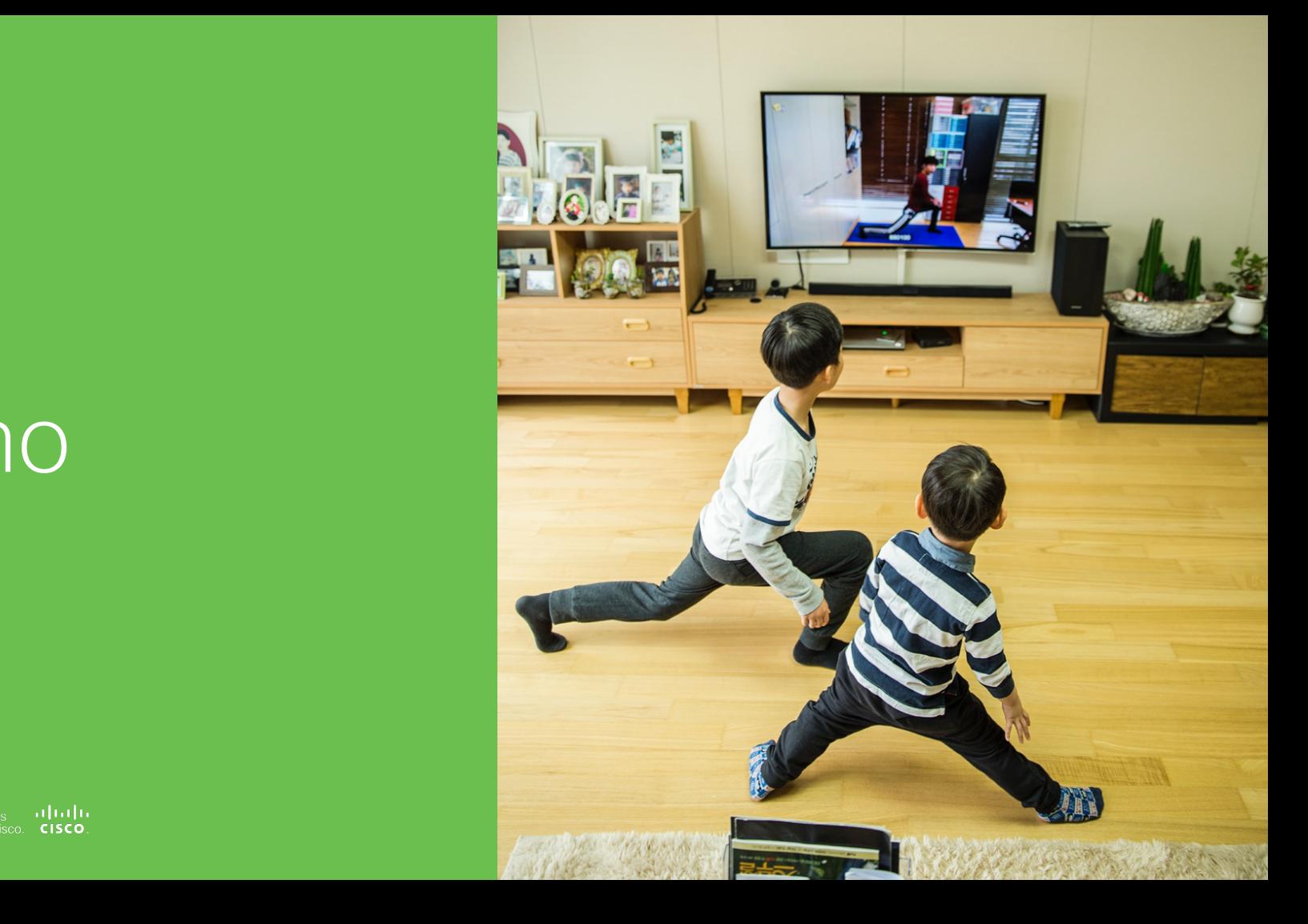

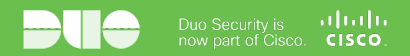

## Appendix

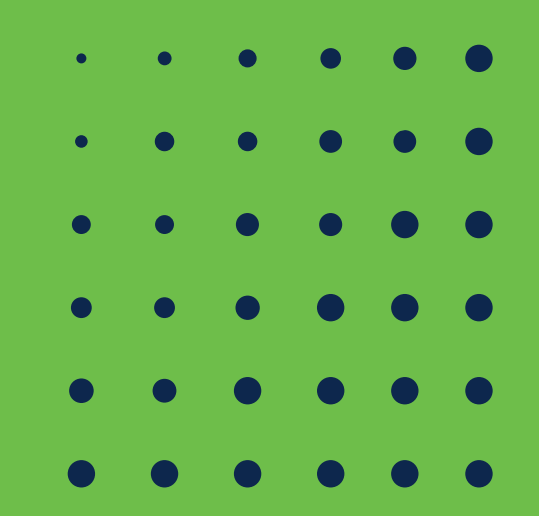

### Webex 新機能 (9/21リリース)

#### **Multi-Factor Authentication**

aludu. **CISCO** 

多要素認証(MFA)を有効にして、組織のセキュリティを強化 MFAでは、ユーザーがDuo Mobileのような認証アプリを使ってWebexにサインインすることが出来る

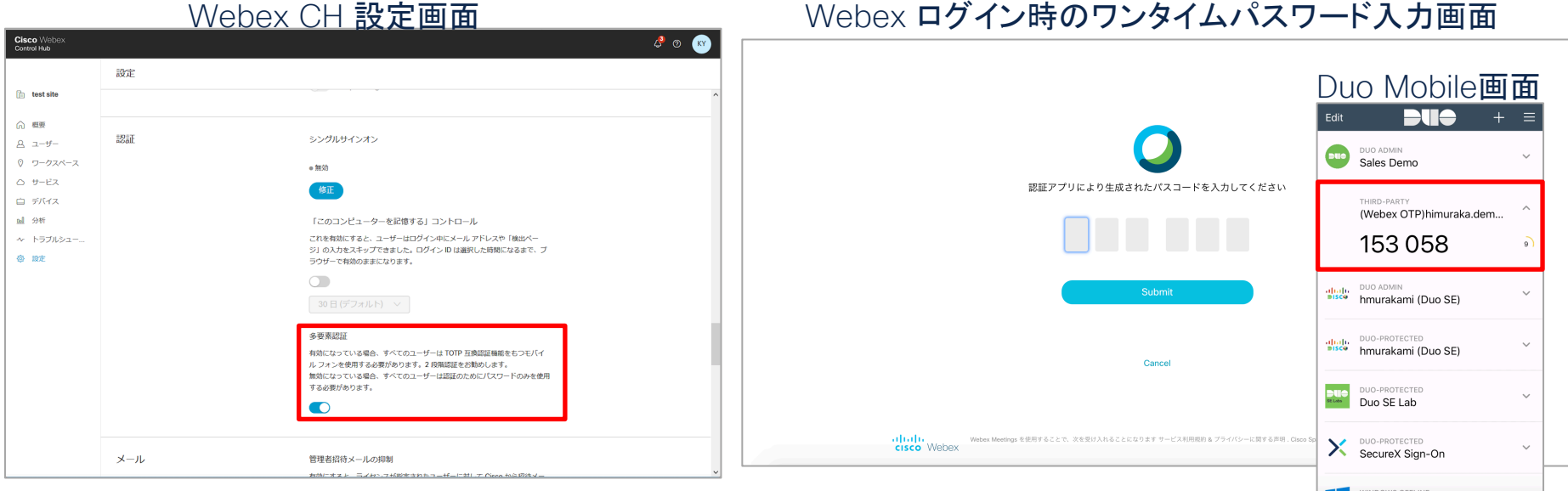

### 無償でDuoをご利用いただけます!

注) Duo Beyond機能をご利用の場合、ライセンスのアップグレードが必要となりますので、担当営業までご連絡ください。

#### ■30日間フリートライアル申し込みサイト [https://www.cisco.com/c/m/ja\\_jp/duo/trial.html](https://www.cisco.com/c/m/ja_jp/duo/trial.html)

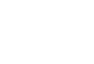

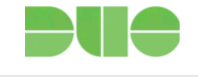

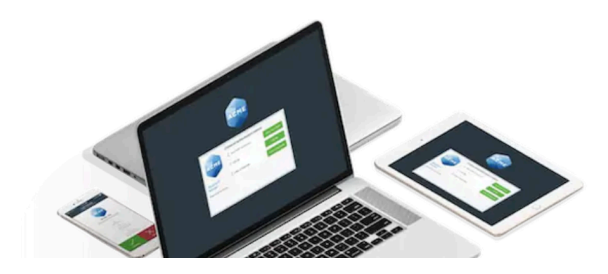

#### 30日間のフリートライアル申し込 み方法

30 日間のフリートライアルを申し込み、Duo Security を体験してくださ  $\mathsf{U}_\alpha$ 

お申込みはこちら

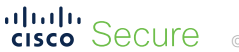

# uluili. Secure